## 山东女子学院 2022 年度成人高等教育学生在线缴费指南

各位同学:

2022 年学费需通过关注我校微信公众号在线缴纳,缴费时支持使用微信零钱及绑定的储蓄卡、信 用卡支付学费,缴费注意事项:

1、各位同学登录时确认核对好本人身份证号,并使用初始密码"666666"登录。

2、登陆后务必仔细核对姓名、专业、身份证号、账单金额、账单说明等信息。

- 3、如信息有误请联系所属函授站进行确认修改。
- 4、如支付过程中遇到问题请拨打唯一客服电话:4006511512 进行咨询。

5、缴费前请确认微信零钱、绑定储蓄卡、信用卡资金余额充足。

在线缴费时间:2022 年 3 月 1 日—3 月 10 日(请务必在规定时间内完成网上缴费。)

第一步:关注山东女子学院财务处微信公众号,可微信扫描二维码关注或"添加朋友-公众号-山东女 子财务处"搜索并关注"山东女子学院财务处"微信公众号(已关注的扫码进入或直接进入公众号即可继 续下一步)。

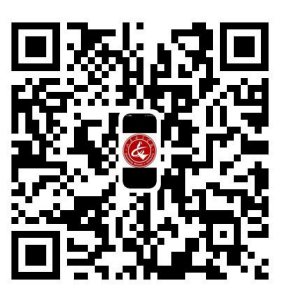

第二步: 进入公众号后点击下面"智慧校园"选项进入缴费平台页面。

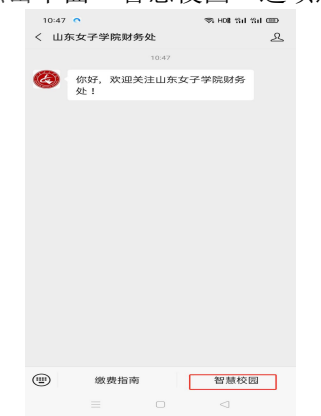

第三步: 登录平台页面后,输入账号、密码(账号为身份证号,第一次登录的初始密码为"666666"), 点击"登录",首次登录需修改密码、验证手机号然后方可进入下一步。注意:输入的手机号码必须为学生 本人的常用手机号码,并且在修改密码时一定要认真核对账号信息是否正确。老生登录请使用之前已修改 过的密码,若忘记密码,请在登录页面右下角点击"忘记密码"按钮找回。

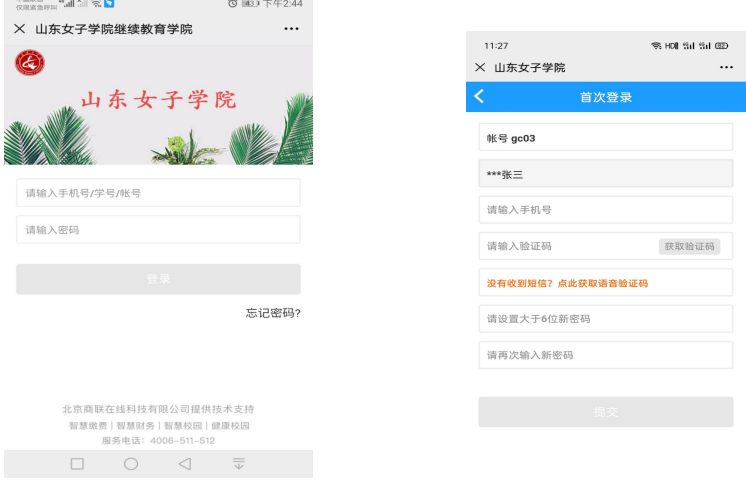

第四步: 设置完成新密码后重新登录,点击"账单缴费",认真查看账单信息、账单说明及缴费须知, 最后勾选账单,点击"立即支付"根据提示完成在线缴费(缴费输入密码时,请注意查看当前所默认的银行 卡是否正确,有误需重新选卡支付)。缴费完成后,点击"我的"可查看已完成订单。

如支付过程遇到问题请回到账单管理,请在"账单缴费-缴费中"查看账单,并继续支付。缴费成功后 微信会提示扣款成功,可以看到缴费信息。

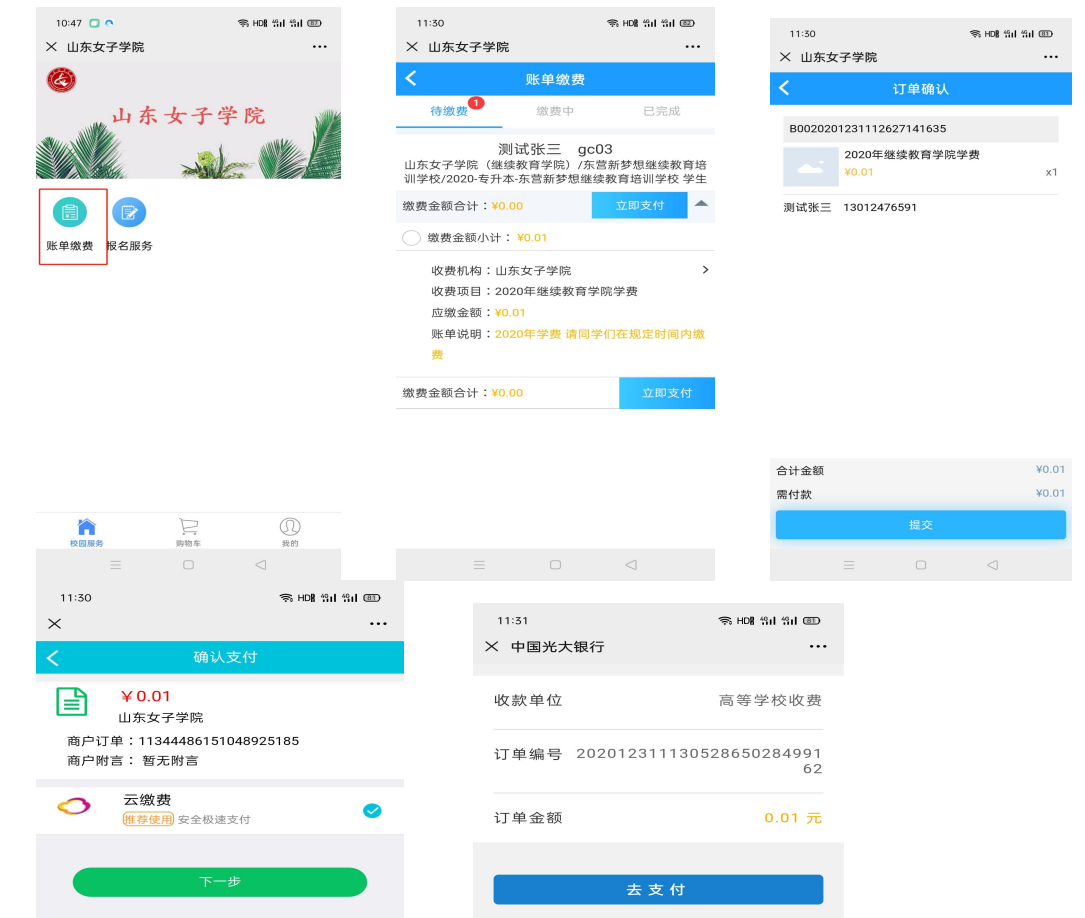

学生注意:学费票据为电子票据,缴费后在本系统"我的"菜单中找到点击开票模块"我的发票"后点 击缴费订单项目,然后输入邮箱接收电子票据。

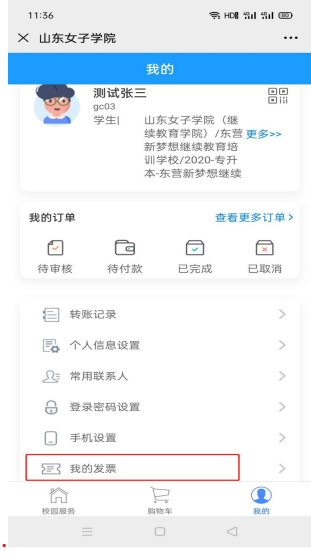